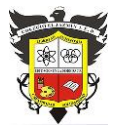

# **COLEGIO EL JAZMIN IED**

*"Construyendo con Tecnología y Convivencia un Proyecto de Vida" Guía Aprender en Casa*

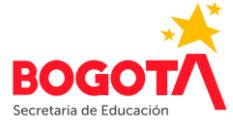

**Nombre del Docente: FÉLIX EDUARDO MORALES P. Correo E: profefelixmorales@gmail.com Curso: 8° Asignatura: Informática Sede: A Título o Tema: Introducción a la programación Objetivos:** Identificar patrones repetidos en el código que podrían reemplazarse con un bucle Escribir instrucciones que usen bucles para repetir patrones<br>Fecha Inicio: Octubre 19 de 2021 | Fecha de El **Fecha Inicio: Octubre 19 de 2021 Fecha de Entrega: Octubre 29 de 2021**

## **PROGRAMACIÓN –PONIENDO A TRABAJAR LAS COMPUTADORAS-**

**CODE.ORG Aprender a programar desde niños**

## **Loops en Artista**

#### **Vocabulario**

- **Bucle** la acción de hacer algo una y otra vez.
- **Programa** un algoritmo que se ha programado como algo que puede ser ejecutado por una máquina.
- **Programación** el arte de crear un programa.
- **Repetir** hacer algo de nuevo

Para ingresar, simplemente digite en el navegador (google Chrome, Mozilla Firefox, Microsoft Edge, etc.) **code.org**. Una vez en la página se seleccione el idioma y la opción **Alumnos**. Busque el curso **F** y haga clic allí. No requiere iniciar sesión.

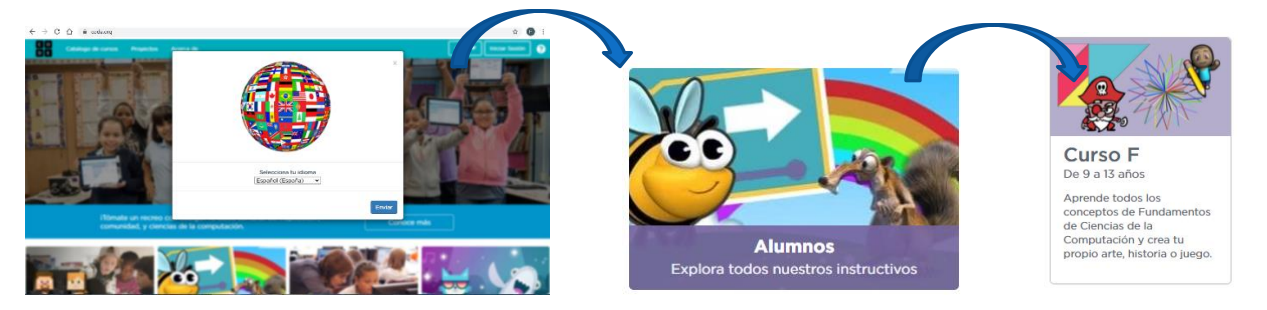

En el mapa del curso, vaya a la etapa 7: **Loops en Artista** y seleccione el **rompecabezas 2.** Una vez allí, aparecerá la indicación de que no ha iniciado sesión, haga clic en cualquier parte y luego haga clic en el botón amarillo **OK**.

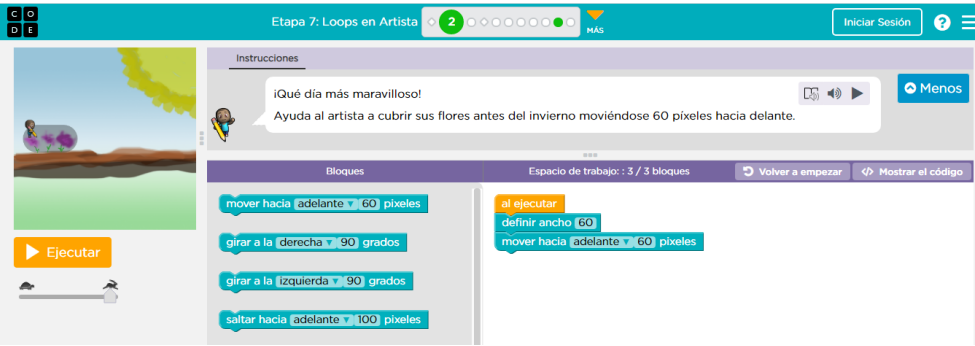

## **Ejecutar un programa**

Recuerde que, para crear y ejecutar un programa, se deben arrastrar (desde el área de bloques) y conectar todos los bloques necesarios en el espacio de trabajo. Allí (en una franja morada, aparece el número máximo de bloques que se puede emplear en cada rompecabezas. El bloque **Al ejecutar** cuenta como bloque del programa.

Los bloques del programa creado, deben quedar debidamente conectados (hay un sonido distintivo para dicha acción), aunque no importa si quedan bloques sueltos en el espacio de trabajo. Aunque lo ideal es no dejar bloques sin utilizar en el espacio de trabajo.

## **El bloque Repetir**

El bloque **Repetir** *n* **veces** se emplea para repetir un bloque o conjunto de bloques las veces que se requiera. *n* representa el número de veces que se quiere repetir el (los) bloque(s) que se encuentren conectados dentro de dicho bloque. Basta con hacer clic encima del número para cambiarlo. El código en lenguaje JavaScript de los bloques mostrados en la imagen derecha sería:

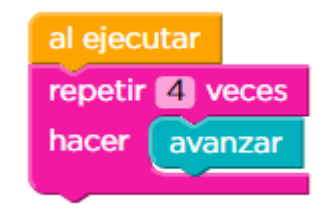

Guía 13 Informática Grado: 8° 2021 Página | 1

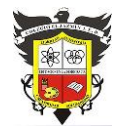

**COLEGIO EL JAZMIN IED** *"Construyendo con Tecnología y Convivencia un Proyecto de Vida" Guía Aprender en Casa*

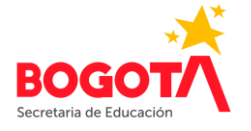

for (var count =  $0$ ; count < 4; count++) { moveForward();

} Que significa, en lenguaje sencillo, avanzar 4 veces -desde cero hasta un número de veces menor que 4 (es decir 3)-.

**ACTIVIDAD INDIVIDUAL 1** 1. En el **curso F**, complete los **rompecabezas 2, 3, 5, 6, 7, 8, 9, 10 y 11** (el 1 y 4 son videos explicativos) que conforman la **etapa 7**: **Loops en Artista**, copiando en el cuaderno los bloques empleados para resolver cada rompecabezas. Por ejemplo, los bloques del rompecabezas 2 serían: **Al ejecutar Definir ancho 60 Mover hacia adelante 60 pixeles**

Si está asistiendo de manera remota, realice la actividad en el cuaderno, tómele foto(s) y envíela(s) al correo [profefelixmorales@gmail.com](mailto:profefelixmorales@gmail.com) junto con su nombre completo y curso. Si está asistiendo al Colegio, realice la actividad en el computador y en el cuaderno y preséntelo al

docente al terminar la clase.